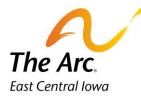

## Revisions

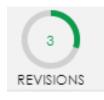

## **Q: What are Revisions?**

A: Revisions are notes that require correction before they are approved. Notes marked Finish Later also show here. It is best practice to log in regularly and see if any revisions have been assigned to you.

## How to open the Revisions report:

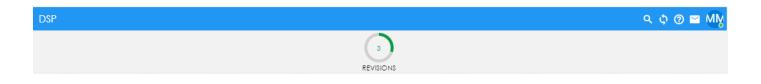

The link to the report is at the top of the dashboard (DSP/Adult Services/Site-Based Services). A new screen will appear. The Revision Reason and the link to the note will appear on the far right of the screen.

Example: Add which park you visited to locations and change the number of miles

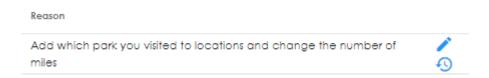

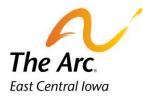

## How to start the Revision:

| E NAC | Revisions Needing Read           |                  |             |                          |                   |                                                                             | 9.00 |
|-------|----------------------------------|------------------|-------------|--------------------------|-------------------|-----------------------------------------------------------------------------|------|
|       | 0%                               | Clerk None       | Record Type | Date Requested           | Parson Requesting | Recent                                                                      |      |
|       | 1/10/2024 2:46:04 PM-<br>5/55340 | 1831<br>CONSUMER | Event Note  | 1/14/2024 10:44:27<br>AM | Kyle Schramp      | Add which park you vished to locations and change the View Distail          | 6    |
|       | 1/12/2024 1:54:09 PM-<br>3/55018 | 1651<br>CONDUMER | Event Note  | 1/1e/2024 10:46:36<br>AM | Kyle Schramp      | This note averags with another you wrote. Does this date need to<br>change? |      |
|       | 1/15/2024 8:29:08 AM-<br>0/55795 | Mary Poppins     | Eventhiote  | 1/16/2024 10:47:13<br>AM | Kyle Schromp      | Add the cooking godf                                                        | 1010 |
|       |                                  |                  |             |                          |                   |                                                                             |      |
|       |                                  |                  |             |                          |                   |                                                                             |      |

You will hover the mouse over that note and the row will appear slightly gray. Click on the pencil icon, it is a link to view the note. The clock icon will link to the history of when the note was started and changed.

After a brief loading message, the note will appear on the screen.

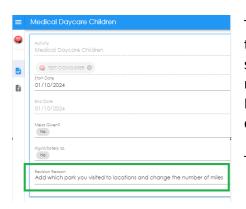

The revision reason will also appear at the bottom of the note. Locate the correct field and make the change. Click on the Finish button to save. You will return to the Revisions screen. Repeat these steps for all notes. When you have completed all revisions, you can click on Process Report in the bottom left-hand corner of the screen, however that is optional.

To exit the report, close the web page. You will return to the dashboard.